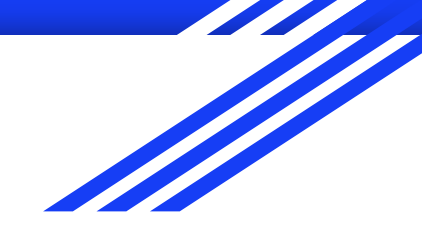

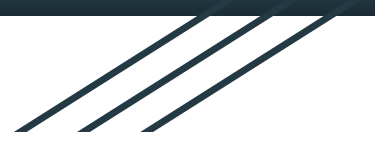

## Instalación de linux

Diego Fernando Jaramillo Duran

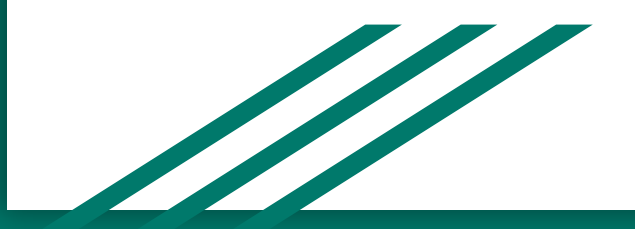

#### *1 Descarga el instalador desde el sitio web de Ubuntu.*

Si el navegador te lo requiere, selecciona Ejecutar y Guardar, o Abrir. Este instalador no es compatible con Windows 8, en ese caso tendrás que aplicar el método de la sección anterior.

Windows Installer instalará Ubuntu junto con Windows, de manera que los archivos y los programas no serán afectados. Cuando inicies la PC podrás elegir qué sistema operativo usar.

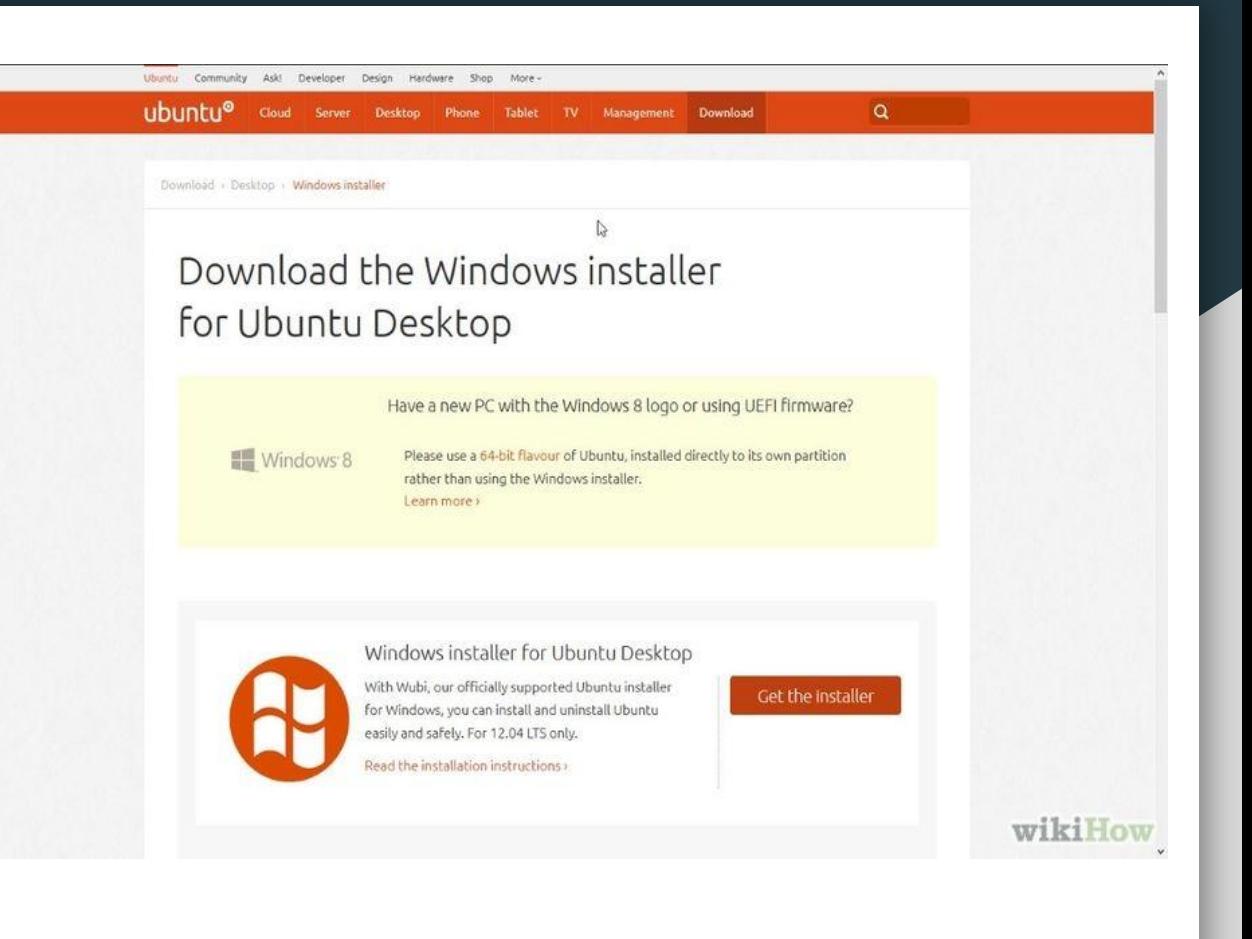

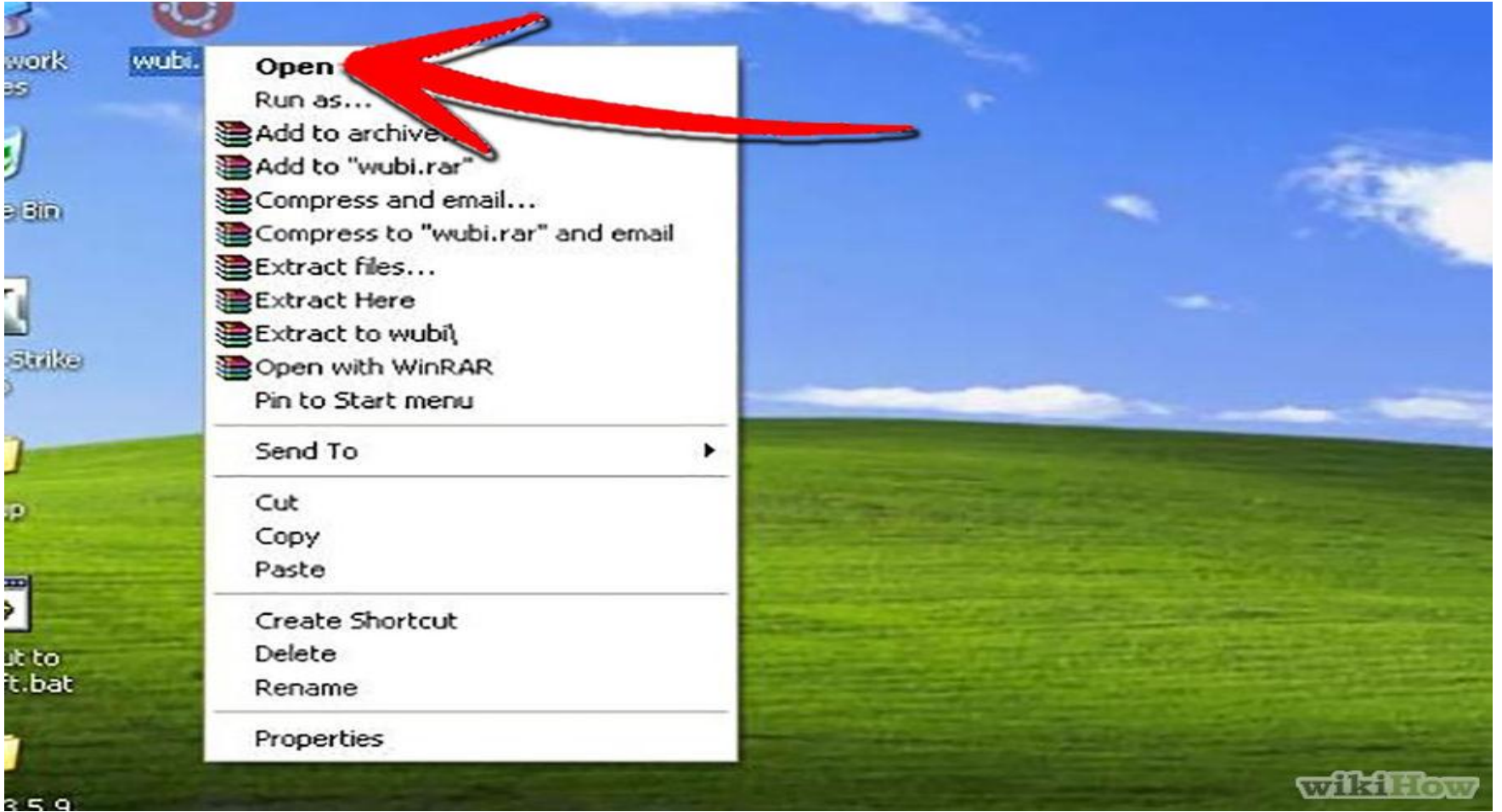

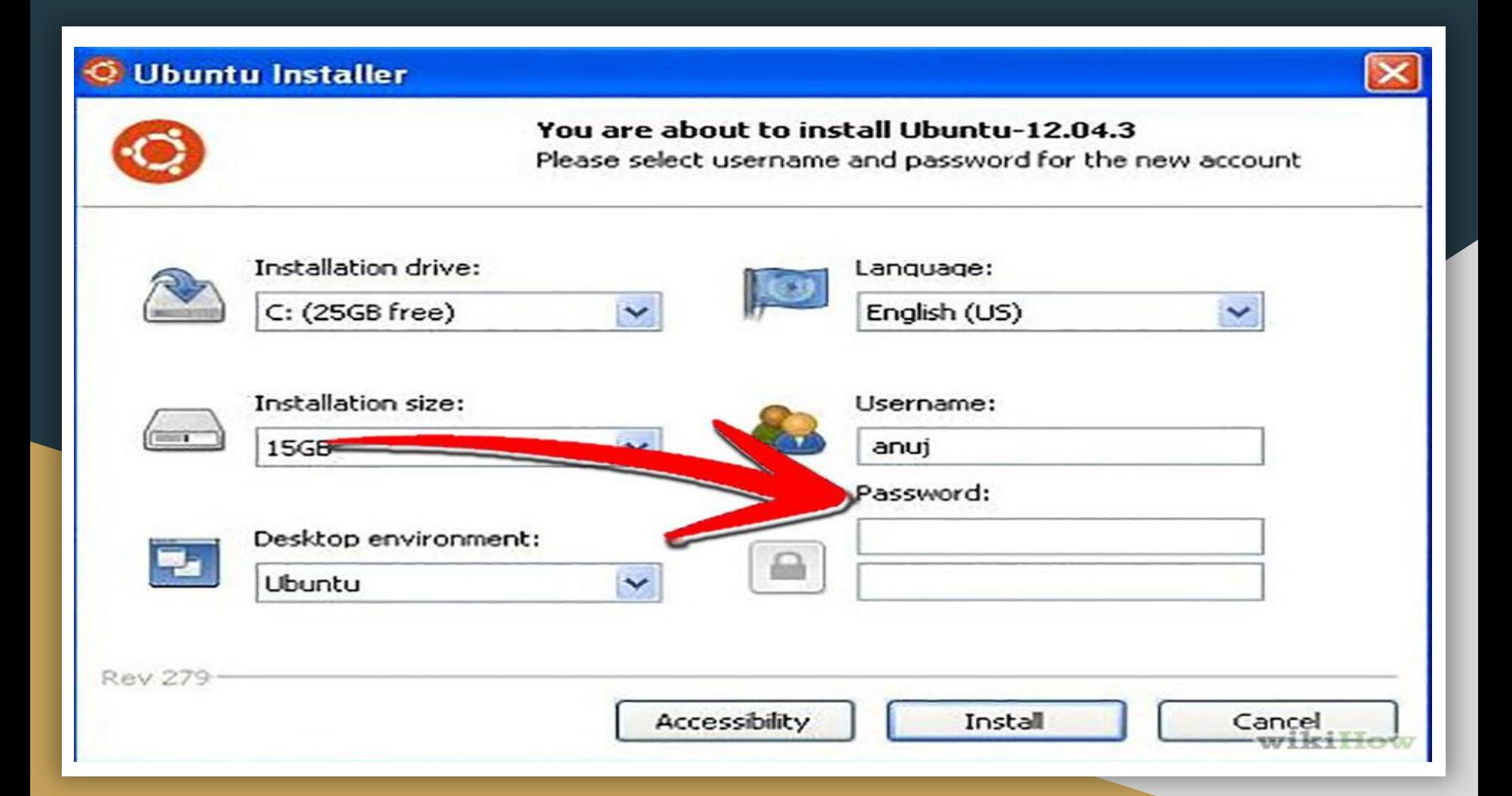

### *2 Elige un usuario y una contraseña:*

Una vez que ejecutes el instalador, éste te mostrará el menú de configuración en donde debes escribir un usuario nuevo de Ubuntu y una contraseña.

También puedes cambiar el tamaño de la instalación de Ubuntu. Una instalación más grande le dará más espacio al sistema operativo Linux para instalar programas y añadir archivos, aunque esto ocupará mucho más del espacio disponible al que Windows tiene acceso.

#### **Q** Ubuntu Installer You are about to install Ubuntu-12.04.3 Please select username and password for the new account Installation drive: Language:  $E: (10GB$  free) English (US) Installation size: Username: max 1  $7<sub>GB</sub>$ anui 5GB assword 6GB 7GB 8GB

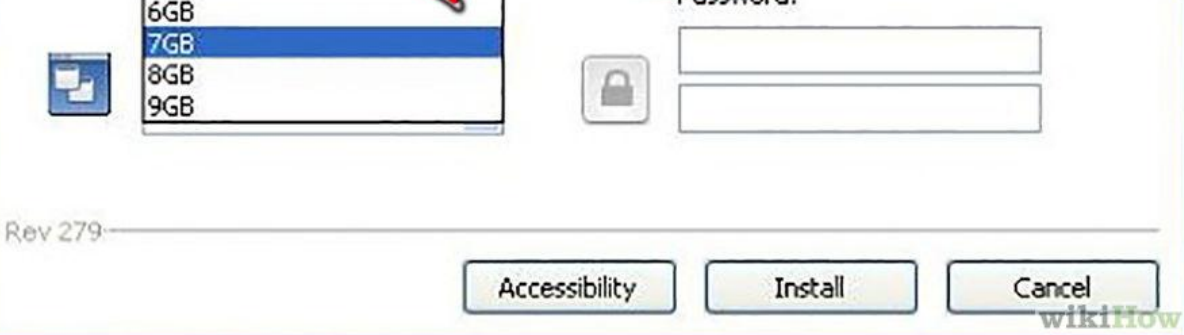

## *3 Haz clic en Instalar para comenzar:*

El instalador comenzará a descargar los archivos necesarios para Ubuntu. Este proceso comenzará automáticamente.

● La descarga de archivos puede tardar un poco según tu conexión a Internet, pero puedes usar la computadora mientras se descargan en segundo plano.

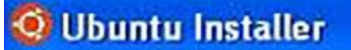

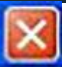

#### You are about to install Ubuntu-12.04.3 Please select username and password for the new account Installation drive: Language:  $E: (10GB$  free) English (US)  $\checkmark$  $\checkmark$ Installation size: Username: milt C  $\ddot{\phantom{0}}$ 7GB anui Password: Desktop environment:  $......$  $\checkmark$ Ubuntu  $\bullet\bullet\bullet\bullet$ Rev 279

Accessibility

Install

Cancel

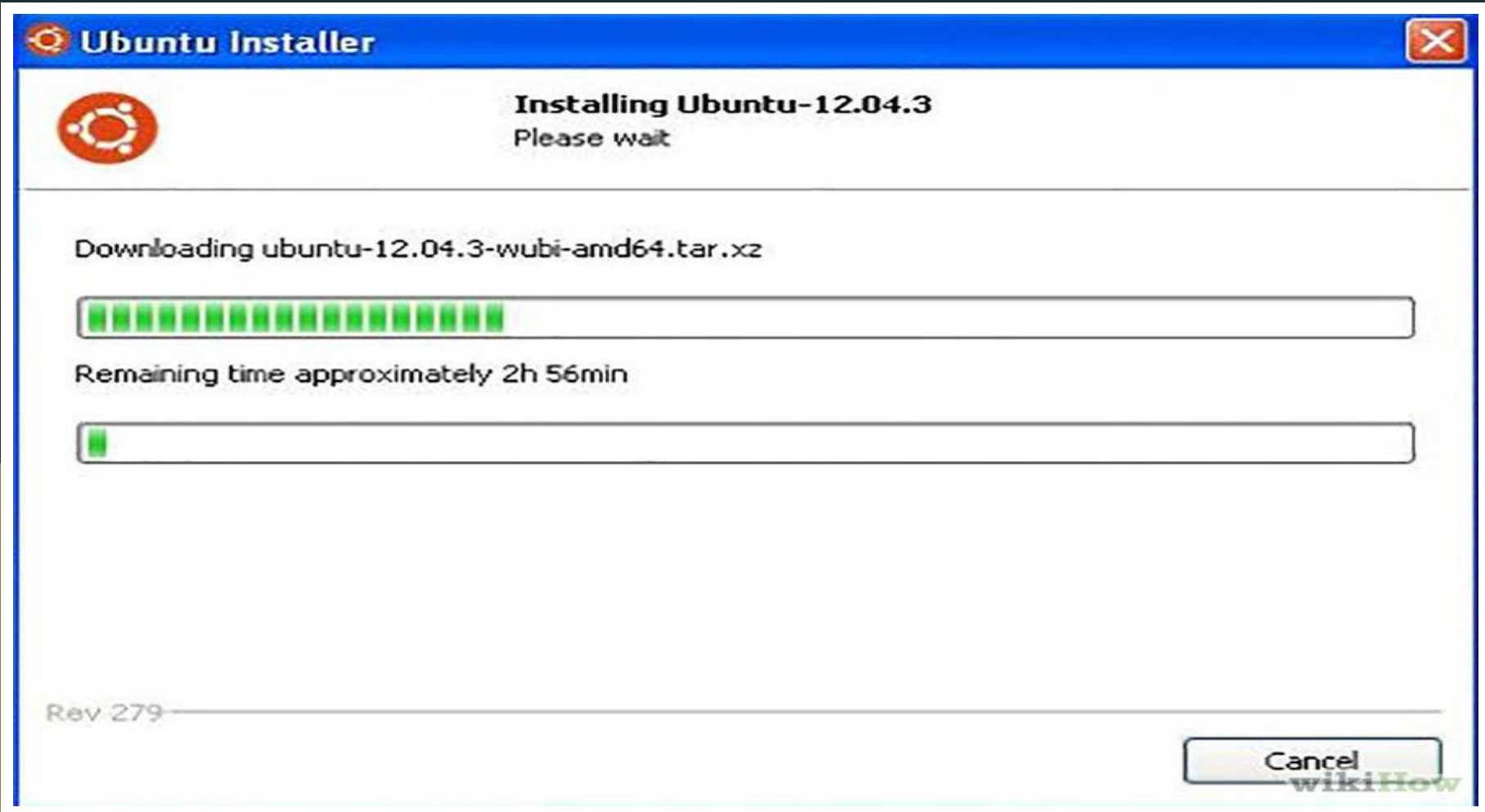

#### *4 Reinicia la computadora:*

Luego de que haya terminado la instalación, tendrás la opción de reiniciar la PC ahora o más tarde. Cuando lo hagas, verás un menú nuevo antes de que se inicie Windows que te permite elegir entre Windows y Ubuntu.

GNU GRUB version 2.00-7ubuntu11

# Ubuntu Advanced options for Ubuntu Memory test (memtest86+) Memory test (memtest86+, serial console 115200) Microsoft Windows XP Professional (on /dev/sda1)

Use the  $\uparrow$  and  $\uparrow$  keys to select which entry is highlighted. Press enter to boot the selected OS, `e' to edit the commands before booting or `c' for a command–line. The highlighted entry will be executed automatically in 9s..

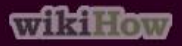